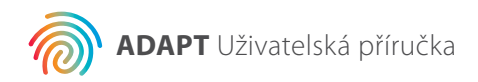

# **Agendia Data Analysis Pipeline Tool (ADAPT)**

# **Uživatelská příručka**

Pouze pro použití v kombinaci se sadou MammaPrint® BluePrint® pro vyhodnocení rizika recidivy karcinomu prsu a molekulární subtypizaci

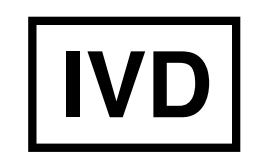

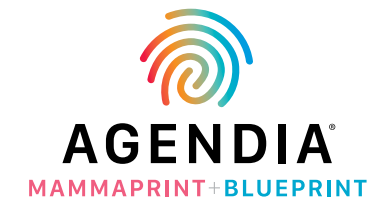

M-ROW-169-V2 (Srpen 2020) **Pro použití v rámci diagnostiky in vitro**

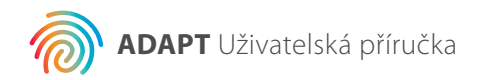

# **Obsah**

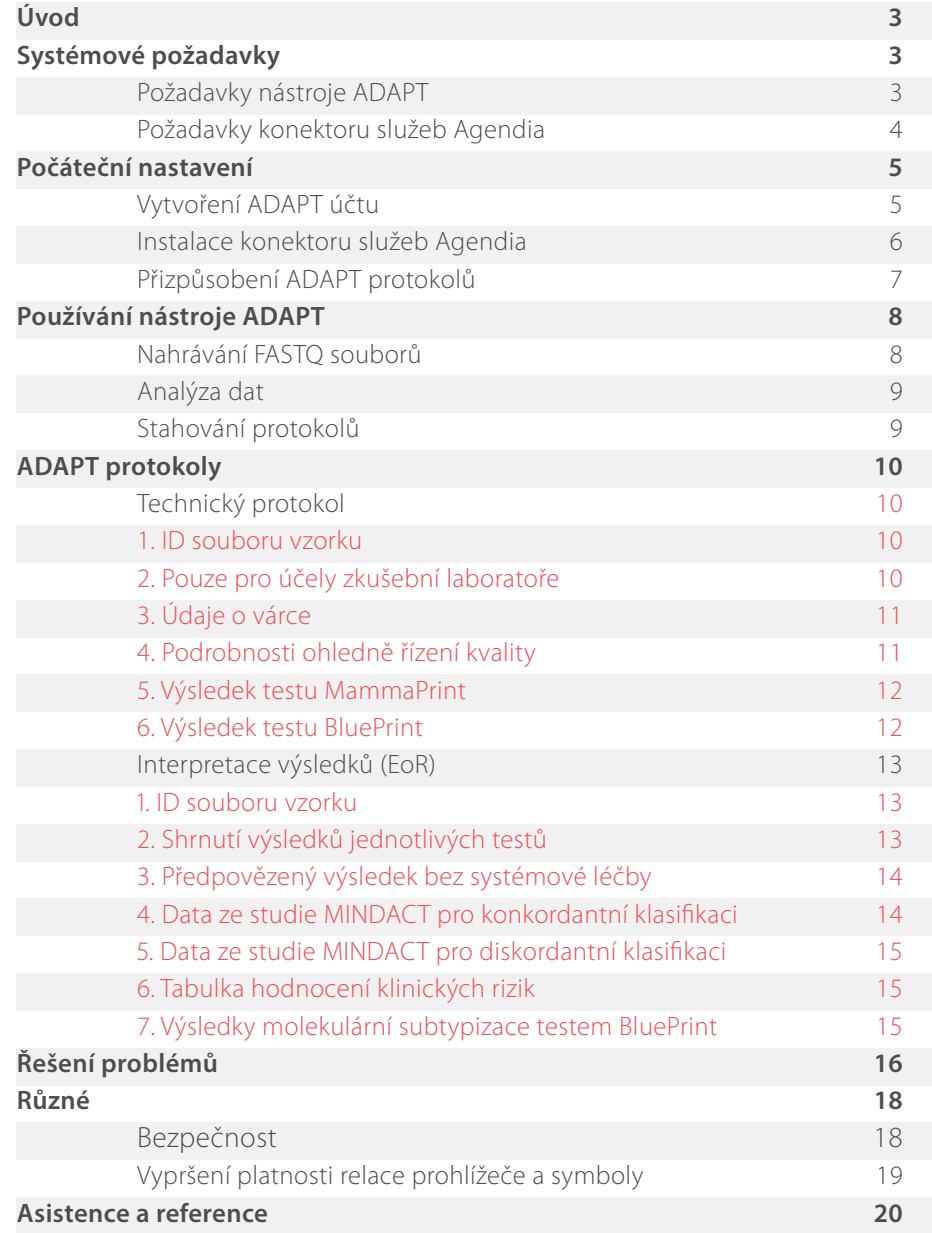

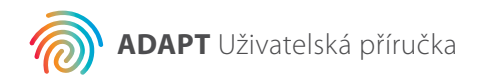

# **Úvod**

Tato příručka obsahuje důležité pokyny ohledně používání nástroje Agendia Data Analysis Pipeline Tool (ADAPT), což je vysoce výkonná a bezpečná cloudová platforma pro genomickou analýzu. Nástroj ADAPT je určený k použití v kombinaci se sadou MammaPrint® BluePrint® pro vyhodnocení rizika recidivy karcinomu prsu a molekulární subtypizaci (sada MammaPrint BluePrint). Nástroj ADAPT poskytuje integrovanou analýzu a hlášení výsledků pro vzorky zpracované pomocí sady MammaPrint BluePrint.

Tato uživatelská příručka Vás krok po kroku provede postupem vytvoření účtu, instalace zabezpečeného konektoru pro přenos souborů, nahrávání a analýzy anonymizovaných dat pacientů v bezpečném prostředí a převzetí výsledků testů. Než začnete, všechny tyto informace v příručce si důkladně prostudujte. Budete-li mít po přečtení této příručky jakékoli další otázky, kontaktujte, prosím, zákaznický servis společnosti Agendia.

# **Systémové požadavky**

#### **POŽADAVKY NÁSTROJE ADAPT**

ADAPT je bezpečný cloudový systém umožňující přístup prostřednictvím internetových prohlížečů uvedených níže.

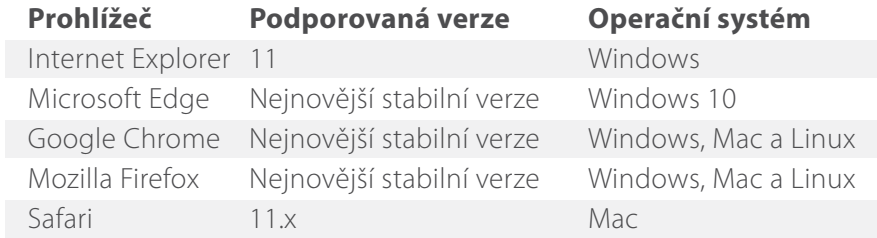

Správná funkce nástroje ADAPT vyžaduje povolení funkce cookies ve Vašem prohlížeči.

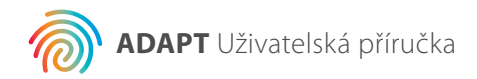

#### **POŽADAVKY KONEKTORU SLUŽEB AGENDIA**

Konektor služeb Agendia lze instalovat v prostředích Windows, Mac a Linux.

Správná funkce konektoru vyžaduje internetové připojení s rychlostí alespoň 1,5 Mbps nebo vyšší a v případě přítomnosti firewallu také otevření odchozích portů TCP443 (SSL) a TCP22 (SSH) v jeho nastavení.

**UPOZORNĚNÍ:** Během úpravy nastavení firewallu a/nebo instalace konektoru služeb Agendia může být od uživatele daného počítače vyžadováno oprávnění správce. V případě potřeby požádejte o pomoc Vaše IT odělení.

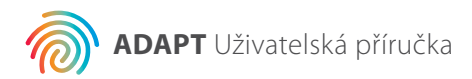

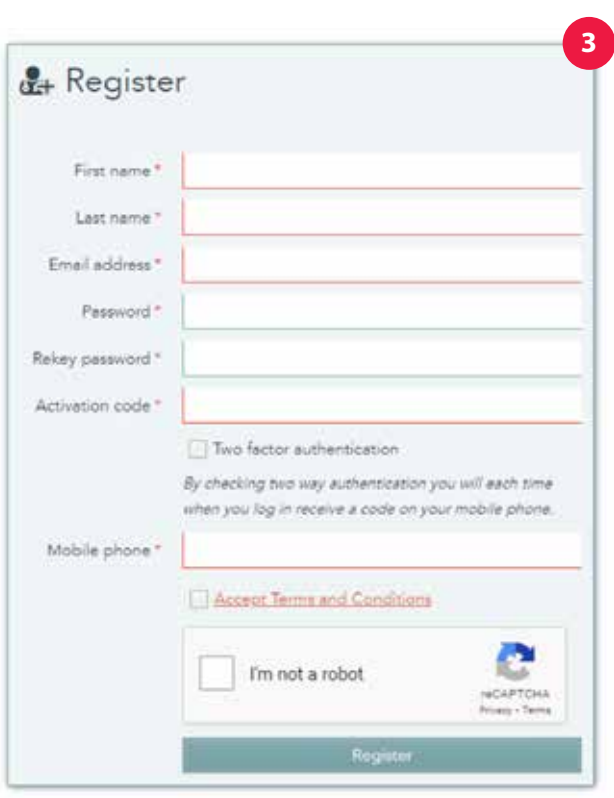

# **Počáteční nastavení**

#### **VYTVOŘENÍ ADAPT ÚČTU**

K vytvoření ADAPT účtu budete potřebovat aktivační kód sady od zákaznického servisu společnosti Agendia.

- **1.** Zákaznický servis společnosti Agendia Vám zašle e-mailovou zprávu obsahující odkaz na registrační stránku nástroje ADAPT a aktivační kód sady.
- **2.** Klikněte na odkaz v této e-mailové zprávě a přejděte na registrační stránku nástroje ADAPT.
- **3.** Klikněte na "Register" (Registrovat). Zobrazí se Vám dialogové okno, viz obrázek vlevo.
- **4.** Zadejte své registrační údaje a aktivační kód sady, který Vám byl zaslán v e-mailové zprávě.
	- a. Poznámka: Vaše heslo musí obsahovat alespoň jeden z následujících znaků: ! . @ # \$ % ^ & \* - .
	- b. Poznámka: Přestože dvoufaktorové ověřování není povinné, jeho použití je důrazně doporučeno.
	- c. Poznámka: Při zadávání telefonního čísla (pro dvoufaktorové ověřování) je nutné uvést znak "+", následně Vaší mezinárodní předvolbu a poté telefonní číslo bez mezer. Například +31204621510.
	- d. Poznámka: Váš aktivační kód sady se skládá ze 16 alfanumerických znaků – ujistěte se, prosím, že jste na této stránce do patřičného pole nezadali žádné znaky navíc (například mezery).
- **5.** Jakmile kliknete na "Registrovat", nástroj ADAPT Vám zašle e-mailovou zprávu pro ověření Vaší e-mailové adresy.
	- a. Poznámka: Neobdržíte-li tuto zprávu do 30 minut, zkuste se, prosím, podívat do složky "Nevyžádaná pošta" či "Spam" ve svém e-mailu nebo konzultujte situaci s Vaším IT oddělením a případně kontaktujte zákaznický servis společnosti Agendia.
- **6.** Následujte pokyny uvedené v této e-mailové zprávě.
- **7.** Po ověření Vaší e-mailové adresy se již můžete přihlásit do nástroje ADAPT.
	- a. Poznámka: Používáte-li dvoufaktorové ověřování a ověřovací SMS zpráva na Vaše telefonní číslo nedorazí do 30 minut, kontaktujte zákaznický servis společnosti Agendia.

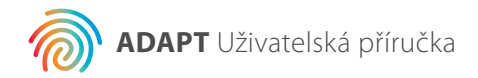

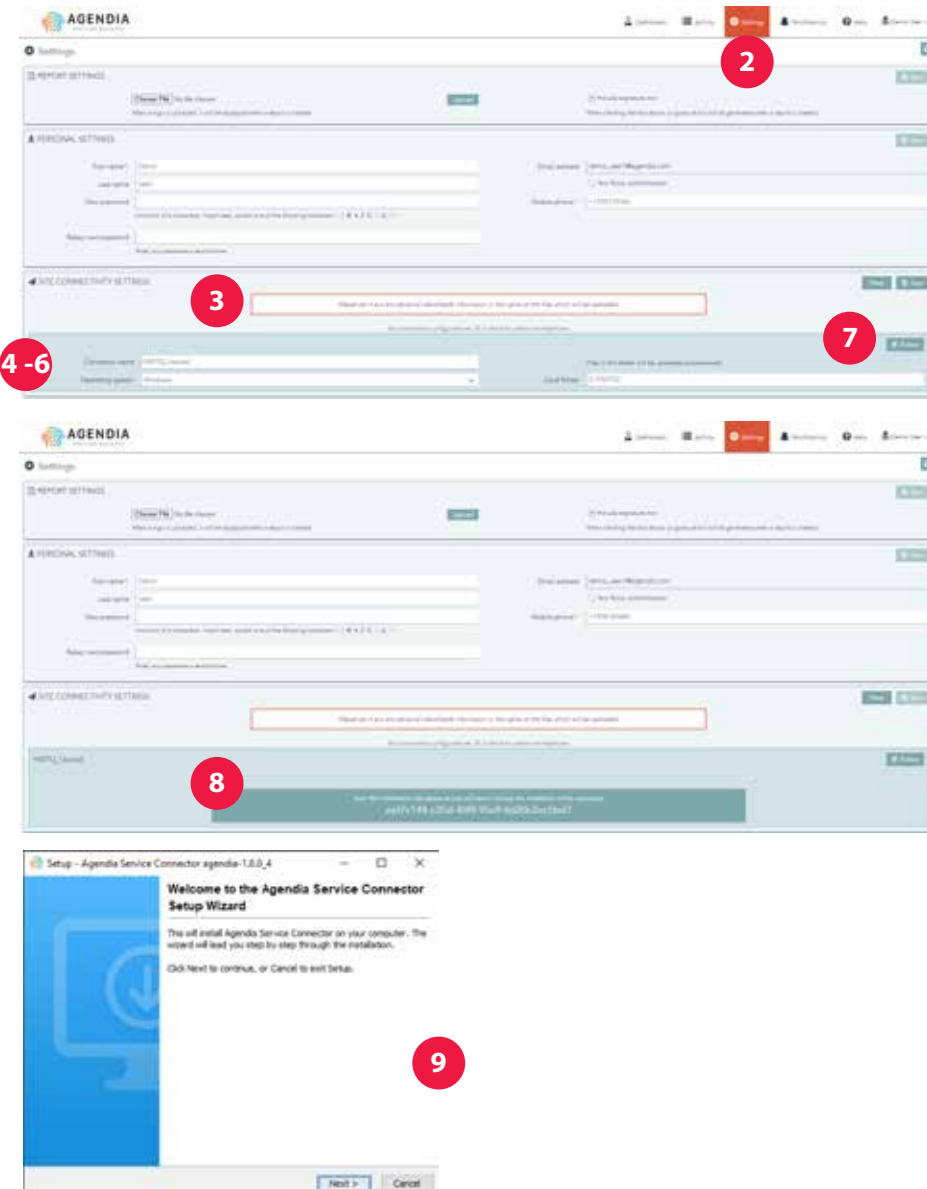

#### **INSTALACE KONEKTORU SLUŽEB AGENDIA**

Před nahráním dat do nástroje ADAPT je potřeba stáhnout a nainstalovat konektor služeb Agendia.

- **1.** Přihlaste se k ADAPT účtu na stránce www.agendia.com/ADAPT a. V některých prohlížečích je potřeba během přihlašování kliknout na "Sign In" (Přihlášení) dvakrát.
- **2.** Klikněte na "Settings" (Nastavení) v horní liště nástroje ADAPT.
- **3.** V části s označené "Site Connectivity Setting" (Nastavení konektivity umístění) klikněte na "New" (Nové).
- a. **UPOZORNĚNÍ:** Před instalací jakéhokoli softwaru do svého firemního prostředí se, prosím, poraďte s Vaším IT oddělením.
- 4. Zadejte název Vašeho konektoru, např. "ADAPT konektor". a. Budete-li nastavovat větší počet konektorů (máte-li například několik umístění FASTQ souborů, které plánujete nahrávat do Bluebee), pro každý z nich vyberte unikátní název.
- **5.** Z rozbalovací nabídky vyberte Váš operační systém (Windows, Mac nebo Linux).
	- a. Nevíte-li, jaký operační systém Váš počítač používá, požádejte o pomoc Vaše IT oddělení.
- **6.** Zadejte umístění složky, do které budete umisťovat své FASTQ soubory určené k nahrání do nástroje ADAPT. a. Například: C:\ADAPT\_konektor\FASTQ nahrávání b. Pokud již složka neexistuje, nyní ji vytvořte.
- **7.** Klikněte na "Save" (Uložit).

 $\blacktriangle$ 

- **8.** Nástroj ADAPT vypíše inicializační klíč. Tento klíč si, prosím, zkopírujte do schránky a vložte na dobře dostupné místo. Tento klíč bude potřeba v další části tohoto postupu. ADAPT také otevře dialog pro uložení instalačního souboru konektoru služeb Agendia.
- **9.** Vyberte vhodné umístění ve Vašem počítači a instalační soubor konektoru služeb Agendia do něj uložte.

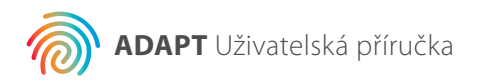

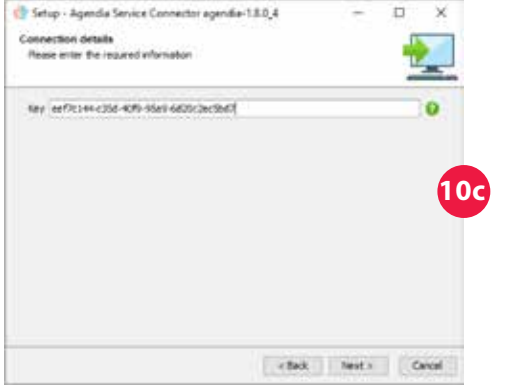

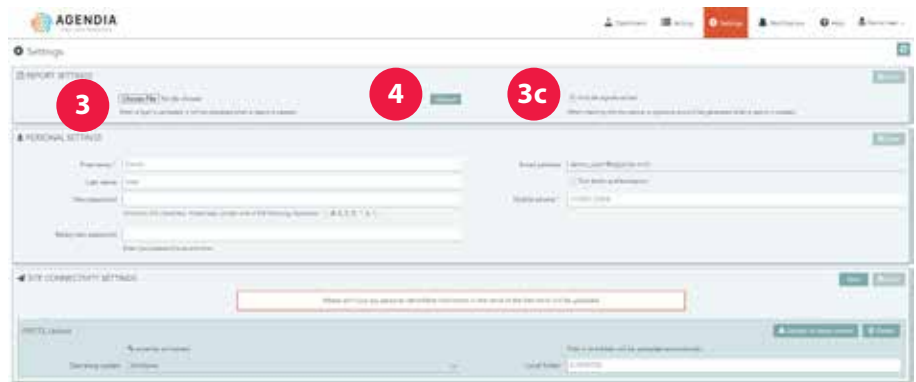

- **10.** Jakmile se stahování instalačního souboru konektoru služeb Agendia dokončí, cílovou složku otevřete a dvojklikem instalační soubor spusťte.
	- a. Po zobrazení dotazu klikněte na "Next" (Další).
	- b. Určete instalační adresář.
	- c. Zadejte nebo vložte ze schránky inicializační klíč, který Vám nástroj ADAPT poskytl v kroku 8.
	- d. Nyní začne instalace.
	- e. Po dokončení instalace klikněte na "Finish" (Dokončit) a opusťte instalační program. Nyní můžete začít konektor služeb Agendia používat.

#### **UŽIVATELSKÉ PŘIZPŮSOBENÍ ADAPT PROTOKOLŮ**

Vaše protokoly mohou být automaticky opatřeny logem Vaší společnosti.

- **1.** Přihlaste se do nástroje ADAPT skrze www.agendia.com/ADAPT
- 2. Klikněte na "Settings" (Nastavení) v horní liště.
- **3.** V části označené "Report Settings" (Nastavení protokolů) klikněte na "Choose File" (Vybrat soubor) a vyberte obrázkový soubor s logem Vaší společnosti.
	- a. Obrázek loga musí být v jednom z těchto formátů: JPEG, GIF, BMP nebo PNG.

b. Velikost souboru loga nesmí přesáhnout 5 megabytů (MB).

- 4. Klikněte na "Upload" (Nahrát).
- **5.** Po nahrání bude Vaše logo uvedeno v pravém horním rohu každého protokolu, který vytvoříte.

Vaše technické protokoly mohou být automaticky opatřeny polem "Authorized Signature" (Autorizovaný podpis).

- **1a.** Přihlaste se do nástroje ADAPT skrze www.agendia.com/ADAPT
- 2b. Klikněte na "Settings" (Nastavení) v horní liště.
- **3c.** V části označené "Report Settings" (Nastavení protokolů) klikněte na zatrhávací pole "Include signature box" (Uvádět podpisové pole). Podpisové pole bude vkládáno do levé dolní části Vašich technických protokolů.

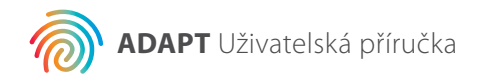

**8**

### AGENDIA **5Pinning** solved at the set of the

# **Používání nástroje ADAPT**

#### **NAHRÁVÁNÍ FASTQ SOUBORŮ**

- **UPOZORNĚNÍ:** Z důvodu ochrany soukromí Vašich pacientů nikdy neuvádějte žádné osobní identifikovatelné údaje (PII) v názvech FASTQ souborů. Zkopírujte či přesuňte své FASTQ soubory do složky určené v postupu "Installing the Agendia Service Connector" (Instalace konektoru služeb Agendia) v kroku 6.
- **UPOZORNĚNÍ:** NIKDY neupravujte obsah Vašich FASTQ souborů. Výsledky založené na upravených souborech by mohl být chybné, nástroj ADAPT by navíc takové soubory nemusel být vůbec schopen zpracovat.
	- **1.** Zkopírujte či přesuňte své FASTQ soubory do složky určené v postupu "Installing the Agendia Service Connector" (Instalace konektoru služeb Agendia), krok 6.
- a. **UPOZORNĚNÍ:** Aby mohl nástroj ADAPT soubory FASTQ řádně  $\blacktriangle$ zpracovat, jejich přípona musí být ve formátu "fastq.gz" (malými písmeny).
	- b. Názvy souborů smí obsahovat pouze alfanumerické znaky (0-9, a-z, A-Z), podtržítka (\_) a dvě tečky v příponě souboru, např. "FASTQ\_soubor1.fastq.gz".
	- c. Nezobrazuje-li Váš průzkumník souborů přípony, vyžádejte si, prosím, pomoc Vašeho IT oddělení.
	- **2.** Konektor služeb Agendia nově vložené soubory automaticky rozpozná a přenese do nástroje ADAPT pomocí robustního protokolu pro bezpečný přenos souborů.
		- a. Probíhající přenosy lze vidět v levé části stránky "Dashboard" (Řídicí panel) v nástroji ADAPT.
	- **3.** Po ukončení přenosu již můžete svá data začít analyzovat.
	- **4.** Přihlaste se do nástroje ADAPT skrze www.agendia.com/ADAPT .
		- a. Poznámka: V některých prohlížečích může být během přihlašování nutné kliknout na "Sign In" (Přihlásit) dvakrát.
	- **5.** Na stránce "Dashboard" (Řídicí panel) uvidíte Váš soubor, jehož stavové pole (nalevo od názvu FASTQ souboru) bude prázdné.

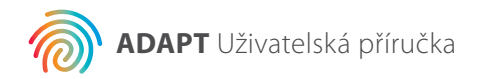

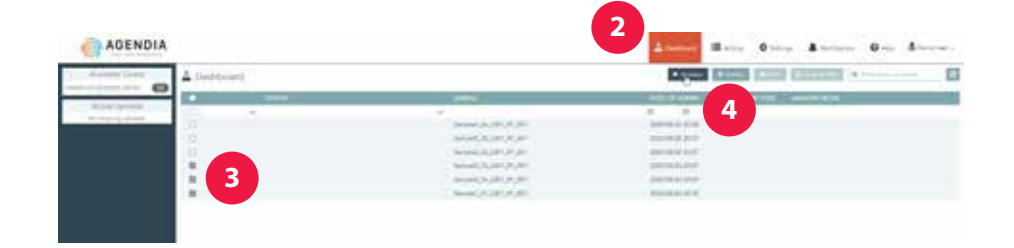

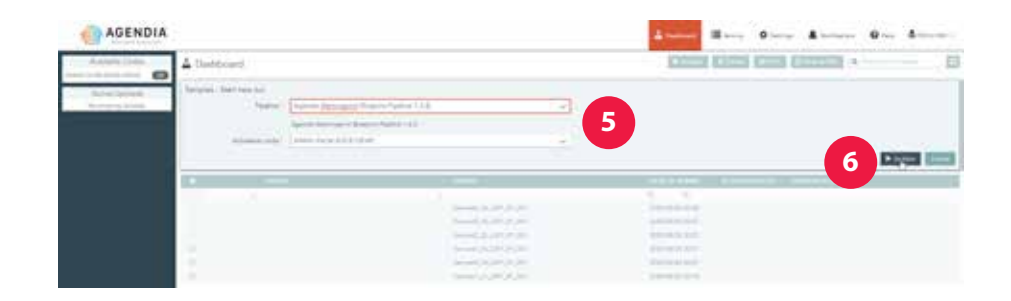

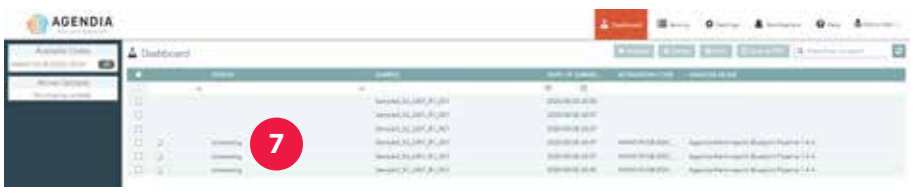

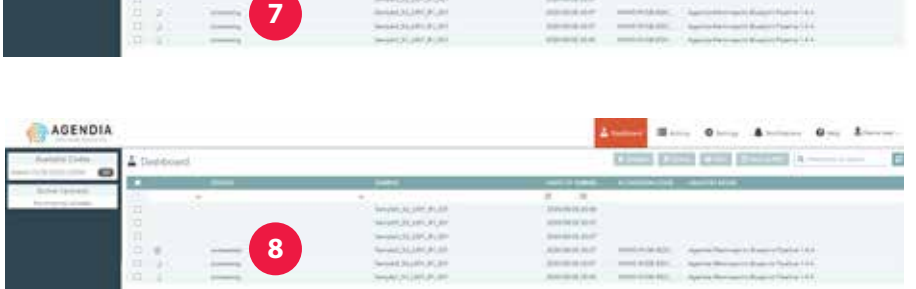

# **Analýza dat**

Δ

- **1.** Přihlaste se do nástroje ADAPT skrze www.agendia.com/ADAPT .
- **2.** Klikněte na "Dashboard" (Řídicí panel) v horní liště.
- **3.** Vyberte FASTQ soubory určené k analýze kliknutím na jejich příslušná zatrhávací pole.
- 4. Klikněte na "Analyze" (Analyzovat).
- **5.** Nástroj ADAPT obnoví stránku a zobrazí informace o várce, kterou se chystáte spustit.
- a. **UPOZORNĚNÍ:** Ujistěte se, že zvolený kód sady disponuje dostatečným počtem zbývajících reakcí pro plánovanou várku. Nezbývá-li Vám žádný kód sady s dostatečným počtem reakcí pro celou várku, bude ji nutné rozdělit na dvě či více samostatných várek.
- **6.** Jakmile tyto informace potvrdíte, můžete již analýzu Vašich dat spustit kliknutím na "Analyze" (Analyzovat).
- **7.** Během analýzy dat budou stavová pole u daných FASTQ souborů zobrazovat text "processing" (probíhá).
- **8.** Po ukončení analýzy dat budou stavová pole u daných FASTQ souborů zobrazovat text "succeeded" (dokončeno).

# **Stahování protokolů**

- **1.** Přihlaste se do nástroje ADAPT skrze www.agendia.com/ADAPT.
- 2. Klikněte na "Dashboard" (Řídicí panel) v horní liště.
- **3.** Postup pro tisk protokolů:
	- a. Klikněte na zatrhávací pole u daných souborů a poté na "Print" (Tisk).
	- b. Váš software pro čtení PDF dokumentů otevře označené soubory.
	- c. Nyní již můžete technický protokol a interpretaci výsledků vytisknout.
- **4.** Postup pro uložení protokolů:
	- a. Klikněte na zatrhávací pole u daných souborů a poté na "Save as PDF" (Uložit jako PDF).
	- b. Váš software pro čtení PDF dokumentů otevře označené soubory.
	- c. Uložte protokoly do složky dle výběru.

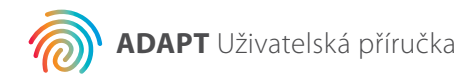

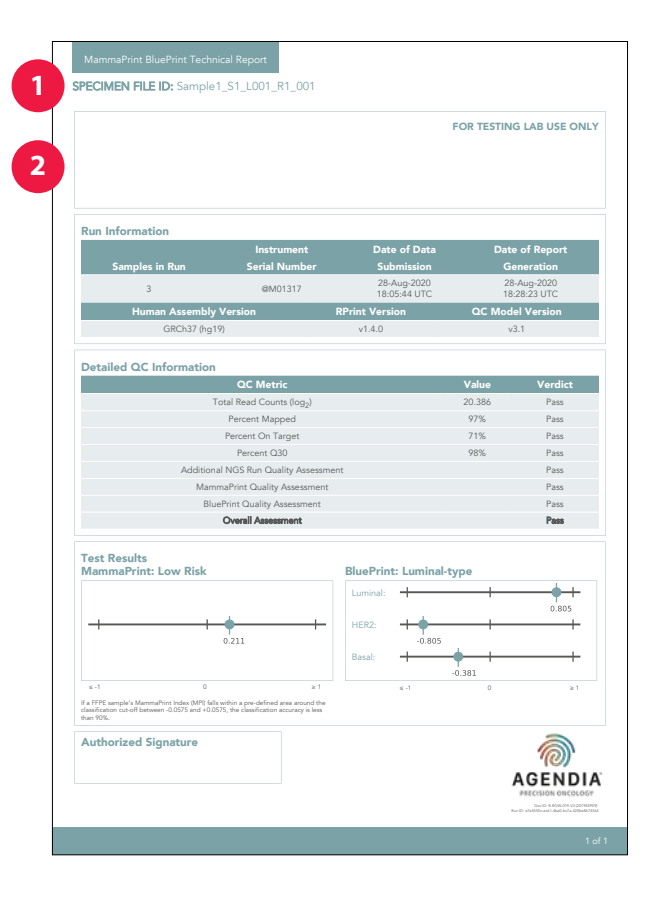

# **ADAPT protokoly**

Nástroj ADAPT vytváří dva druhy protokolů:

- 1. Technický protokol
- 2. Interpretace výsledků

Pro lepší dostupnost jsou oba protokoly sloučeny do jediného PDF dokumentu. Ukázkové protokoly naleznete na adrese: www.agendia.com/diagnostic-products/resources.html

# **Technický protokol**

Technický protokol sestává z následujících částí:

- **1.** ID souboru vzorku
- **2.** Pouze pro účely zkušební laboratoře
- **3.** Údaje o várce
- **4.** Podrobnosti ohledně řízení kvality
- **5.** Výsledek testu MammaPrint
- **6.** Výsledek testu BluePrint

#### **1. ID SOUBORU VZORKU**

**UPOZORNĚNÍ:** Uživatel musí na vlastní zodpovědnost zajistit anonymizaci veškerých nahrávaných dat. Jako ID souboru vzorku je použit název FASTQ souboru, jehož analýza je předmětem technického protokolu. Z důvodu ochrany soukromí Vašich pacientů NIKDY neuvádějte žádné osobní identifikovatelné údaje (PII) v názvech FASTQ souborů, nástroj ADAPT nebude spojovat ID souboru vzorku s žádnými jinými údaji.

#### **2. POUZE PRO ÚČELY ZKUŠEBNÍ LABORATOŘE**

Tato část slouží potřebám laboratoře, jenž si dokument stahuje, která na toto místo může vložit libovolné další informace a připojit je tak k protokolu.

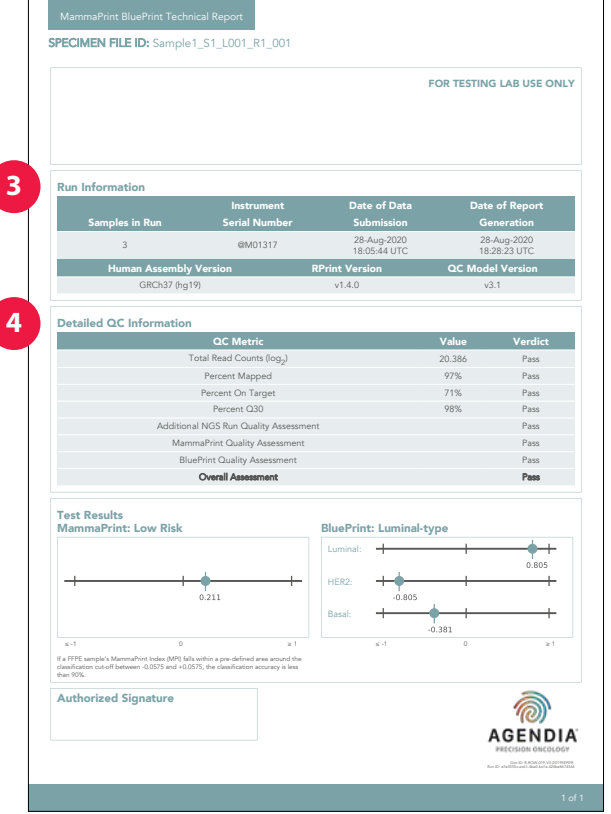

#### **3. ÚDAJE O VÁRCE**

Tato část obsahuje informace o analýze provedené pomocí nástroje ADAPT. Tabulka níže poskytuje dodatečné podrobnosti:

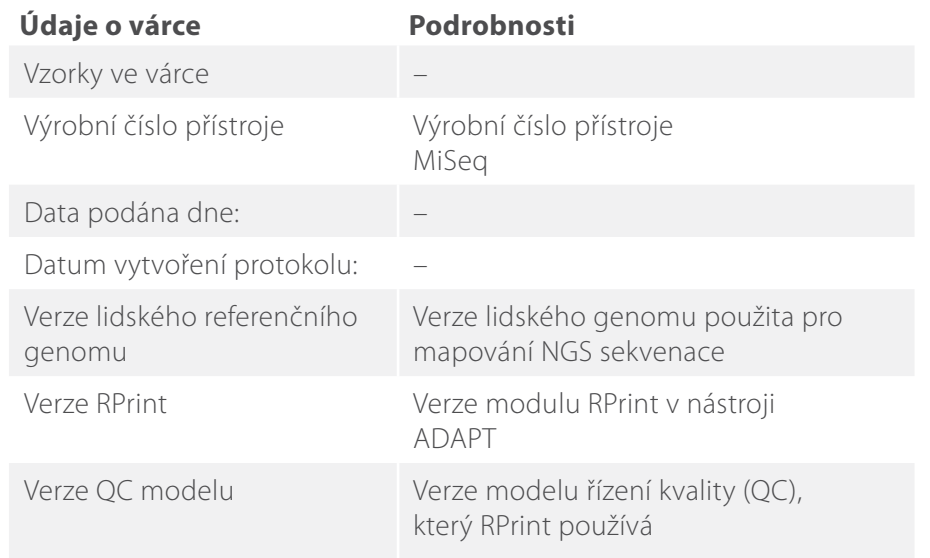

#### **4. PODROBNOSTI OHLEDNĚ ŘÍZENÍ KVALITY**

Tato část obsahuje různé metriky aplikované v rámci řízení kvality (QC) této várky analýz. První čtyři QC metriky jsou běžně používány pro analýzu dat z RNA sekvenování. Ostatní jsou proprietární QC metriky společnosti Agendia, používané algoritmickou složkou nástroje ADAPT.

**Poznámka:** V případě selhání kterékoli QC metriky je i v celkovém hodnocení uveden verdikt "Fail" (Selhání). Pokud verdikt celkového hodnocení zní "Fail" (Selhání), v části s výsledky testů technického protokolu bude uvedeno "Unable to provide result for this specimen" (Nelze získat výsledky pro tento vzorek) a nebude vytvořen ani dokument s interpretací výsledků.

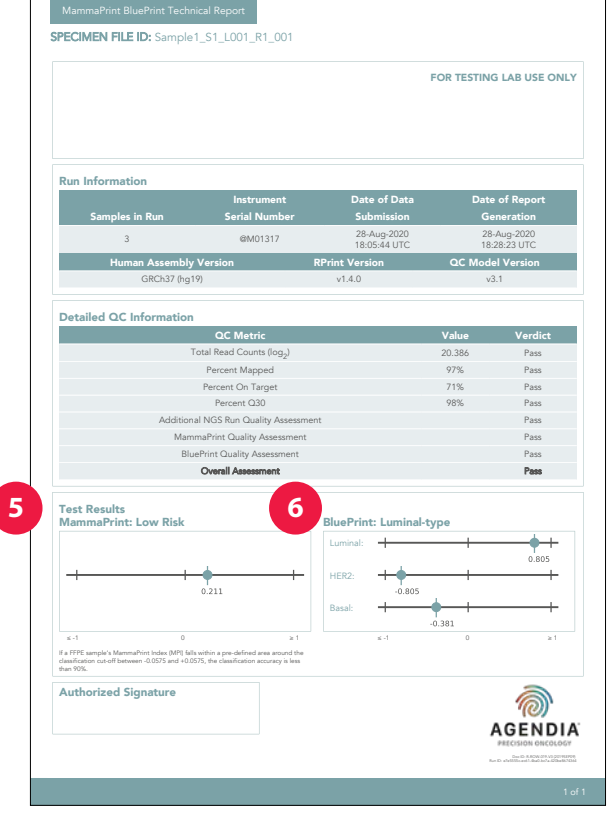

Obrázek 10: Technický protokol 1. ID souboru vzorku

#### **5. VÝSLEDEK TESTU MAMMAPRINT**

Výsledek testu MammaPrint je udáván ve formě binárního výsledku s hodnotou "Low Risk" (nízké riziko) nebo "High Risk" (vysoké riziko) recidivy. Prognostický profil (nízké nebo vysoké riziko) vzorku je stanoven výpočtem MammaPrint indexu (MPI) v rozsahu od -1,000 do +1,000 (vykazovaný rozsah MammaPrint FFPE, viz diagram). Hodnota indexu rovna nebo nižší než 0,000 indikuje výsledek s vysokým rizikem, kdežto hodnota vyšší než 0,000 řadí výsledek mezi ty s nízkým rizikem. Spadá-li hodnota MammaPrint indexu (MPI) do předem definované oblasti v blízkosti mezní hodnoty klasifikace, tj. mezi -0,0575 a +0,0575, přesnost klasifikace je menší než 90 %.

#### **6. VÝSLEDEK TESTU BLUEPRINT**

Výsledek test BluePrint nabývá jedné ze tří hodnot, a to subtyp "Luminální", "HER2" nebo "Bazální". Pod výsledkem testu BluePrint je uveden diagram zobrazující zjištěné hodnoty BluePrint indexů (jeden pro každý subtyp) v rozmezí od -1,000 do +1,000. Subtyp s nejvyšší hodnotou indexu představuje dominantní subtyp a zároveň výsledek testu BluePrint. V případě několika dominantních subtypů je výsledkem hodnota: "Mixed subtype" (Smíšený subtyp).

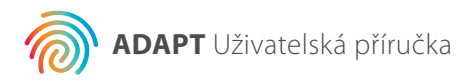

**13**

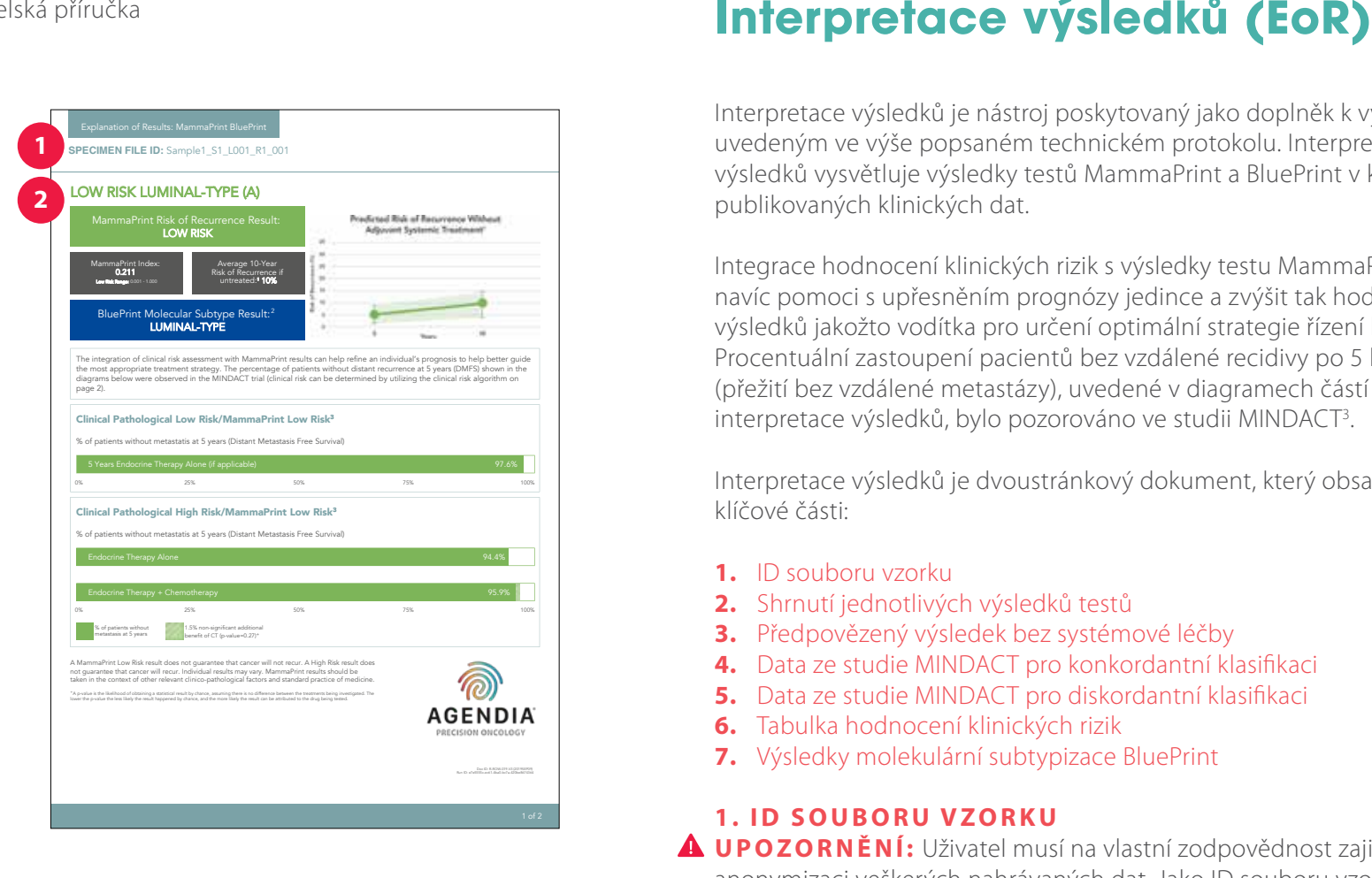

Interpretace výsledků je nástroj poskytovaný jako doplněk k výsledkům uvedeným ve výše popsaném technickém protokolu. Interpretace výsledků vysvětluje výsledky testů MammaPrint a BluePrint v kontextu publikovaných klinických dat.

Integrace hodnocení klinických rizik s výsledky testu MammaPrint může navíc pomoci s upřesněním prognózy jedince a zvýšit tak hodnotu výsledků jakožto vodítka pro určení optimální strategie řízení léčby. Procentuální zastoupení pacientů bez vzdálené recidivy po 5 letech (přežití bez vzdálené metastázy), uvedené v diagramech částí 5 a 6 interpretace výsledků, bylo pozorováno ve studii MINDACT 3 .

Interpretace výsledků je dvoustránkový dokument, který obsahuje tyto klíčové části:

- **1.** ID souboru vzorku
- **2.** Shrnutí jednotlivých výsledků testů
- **3.** Předpovězený výsledek bez systémové léčby
- **4.** Data ze studie MINDACT pro konkordantní klasifikaci
- **5.** Data ze studie MINDACT pro diskordantní klasifikaci
- **6.** Tabulka hodnocení klinických rizik
- **7.** Výsledky molekulární subtypizace BluePrint

#### **1. ID SOUBORU VZORKU**

**UPOZORNĚNÍ:** Uživatel musí na vlastní zodpovědnost zajistit anonymizaci veškerých nahrávaných dat. Jako ID souboru vzorku je použit název FASTQ souboru, jehož analýza je předmětem technického protokolu. Z důvodu ochrany soukromí Vašich pacientů nikdy neuvádějte žádné osobní identifikovatelné údaje v názvech FASTQ souborů. Nástroj ADAPT nebude spojovat ID souboru vzorku s žádnými jinými údaji.

#### **2. SHRNUTÍ JEDNOTLIVÝCH VÝSLEDKŮ TESTŮ**

Tato část obsahuje shrnutí výsledků testů MammaPrint a BluePrint uvedených v technickém protokolu

- Riziko recidivy podle MammaPrint<br>• MammaPrint index
- 

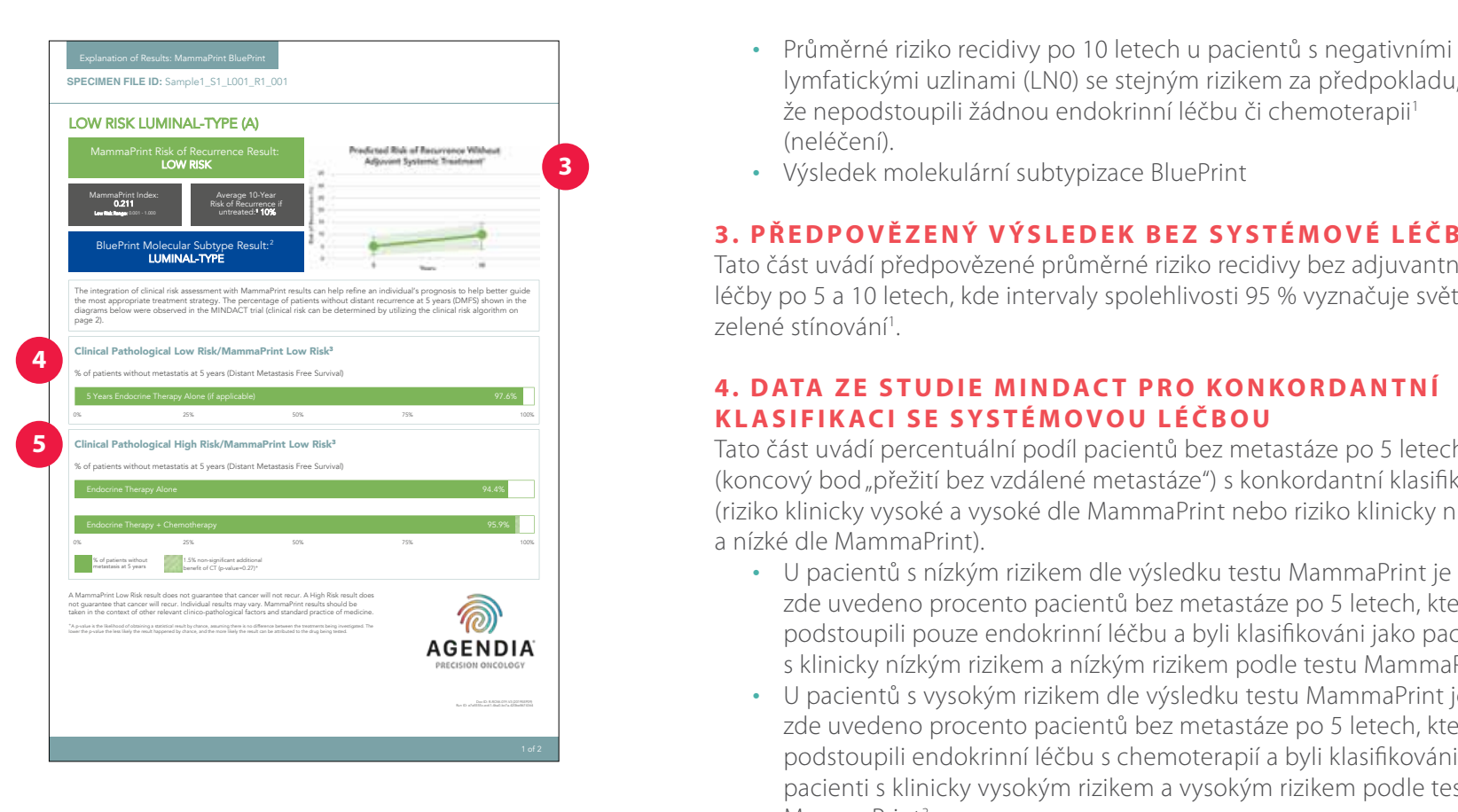

- lymfatickými uzlinami (LN0) se stejným rizikem za předpokladu, že nepodstoupili žádnou endokrinní léčbu či chemoterapii 1 (neléčení).
- Výsledek molekulární subtypizace BluePrint

#### **3 . P Ř E D P O V Ě Z E N Ý V ÝS L E D E K B E Z S YS T É M O V É L É Č BY**

Tato část uvádí předpovězené průměrné riziko recidivy bez adjuvantní léčby po 5 a 10 letech, kde intervaly spolehlivosti 95 % vyznačuje světle zelené stínování 1 .

#### **4. DATA ZE STUDIE MINDACT PRO KONKORDANTNÍ KLASIFIKACI SE SYSTÉMOVOU LÉČBOU**

Tato část uvádí percentuální podíl pacientů bez metastáze po 5 letech (koncový bod "přežití bez vzdálené metastáze") s konkordantní klasifikací (riziko klinicky vysoké a vysoké dle MammaPrint nebo riziko klinicky nízké a nízké dle MammaPrint).

- U pacientů s nízkým rizikem dle výsledku testu MammaPrint je zde uvedeno procento pacientů bez metastáze po 5 letech, kteří podstoupili pouze endokrinní léčbu a byli klasifikováni jako pacienti s klinicky nízkým rizikem a nízkým rizikem podle testu MammaPrint<sup>3</sup> .
- U pacientů s vysokým rizikem dle výsledku testu MammaPrint je zde uvedeno procento pacientů bez metastáze po 5 letech, kteří podstoupili endokrinní léčbu s chemoterapií a byli klasifikováni jako pacienti s klinicky vysokým rizikem a vysokým rizikem podle testu MammaPrint<sup>3</sup> .

#### **5 . D ATA Z E S T U D I E M I N D AC T P R O D I S KO R D A N T N Í KLASIFIKACI**

Tato část uvádí percentuální podíl pacientů bez metastáze po 5 letech (koncový bod "přežití bez vzdálené metastáze") s diskordantní klasifikací (riziko klinicky vysoké a nízké dle MammaPrint nebo riziko klinicky nízké a vysoké dle MammaPrint).

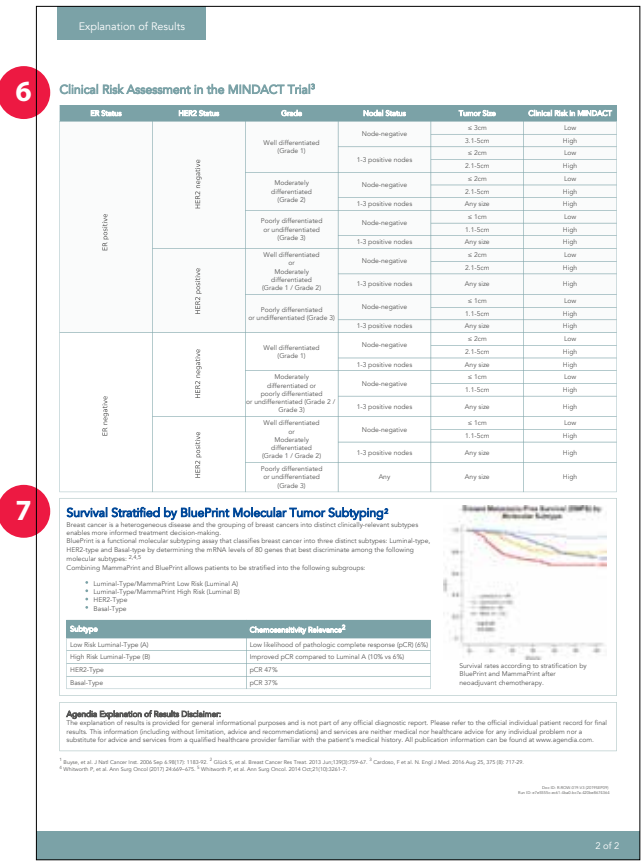

U pacientů s nízkým rizikem dle výsledku testu MammaPrint je zde uvedeno procento pacientů bez metastáze po 5 letech, kteří podstoupili pouze endokrinní léčbu, ve srovnání s těmi, kteří podstoupili endokrinní léčbu a chemoterapii, a kteří byli v rámci MINDACT studie klasifikováni jako pacienti s klinicky vysokým rizikem a nízkým rizikem podle testu MammaPrint<sup>3</sup> .

U pacientů s vysokým rizikem dle výsledku testu MammaPrint je zde uvedeno procento pacientů bez metastáze po 5 letech, kteří podstoupili pouze endokrinní léčbu, ve srovnání s těmi, kteří podstoupili endokrinní léčbu a chemoterapii, a kteří byli v rámci MINDACT studie klasifikováni jako pacienti s klinicky nízkým rizikem a vysokým rizikem podle testu MammaPrint<sup>3</sup> .

**Poznámka:** Nebyly provedeny žádné sub-analýzy pro jednotlivé molekulární subtypy. Data odkazují na randomizovanou kohortu, která zahrnuje veškeré molekulární subtypy. Neexistují adekvátní data podporující nasazení pouhé endokrinní léčby u karcinomu bazálního subtypu s nízkým rizikem dle testu MammaPrint nebo karcinomu subtypu HER2 s nízkým rizikem dle testu MammaPrint.

#### **6. TABULKA HODNOCENÍ KLINICKÝCH RIZIK**

Jak zmiňuje odkaz na tuto část v doplňujících materiálech publikace MINDACT (viz Obr. 12), tato tabulka může napomoci při určování výsledných klinických rizik dle definice testů MINDACT 3 (klinicky vysoké nebo nízké riziko).

Klasifikace klinických rizik v rámci MINDACT studie byla provedena za použití upravené verze nástroje Adjuvant! Online (verze 8.0). 3

#### **7 . V ÝS L E D K Y M O L E K U L Á R N Í S U B T Y P I Z AC E T E S T E M BLUEPRINT**

Tato část obsahuje výsledky studie uvádějící chemosenzitivitu u pacientů v neoadjuvantním režimu dle jejich molekulárního subtypu<sup>2,4,5</sup>. .

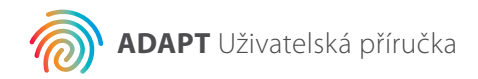

# **Řešení problémů**

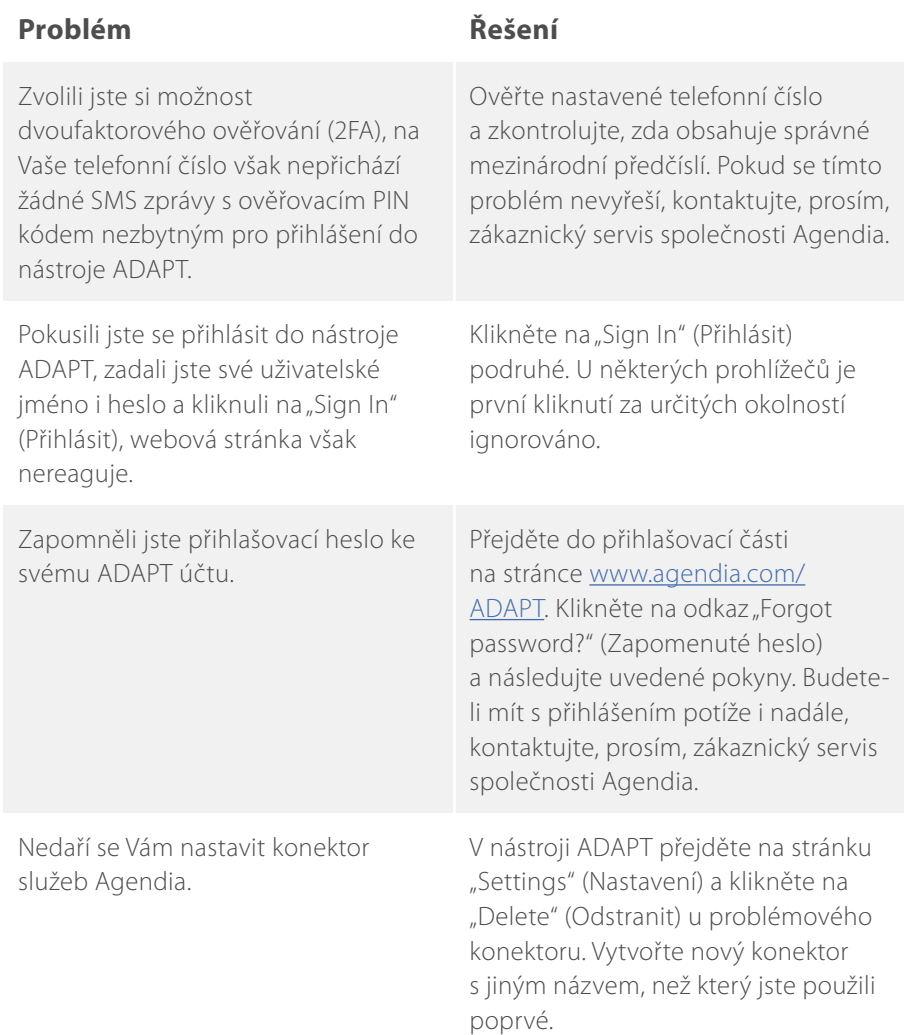

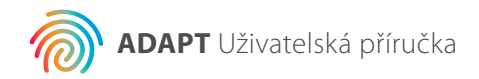

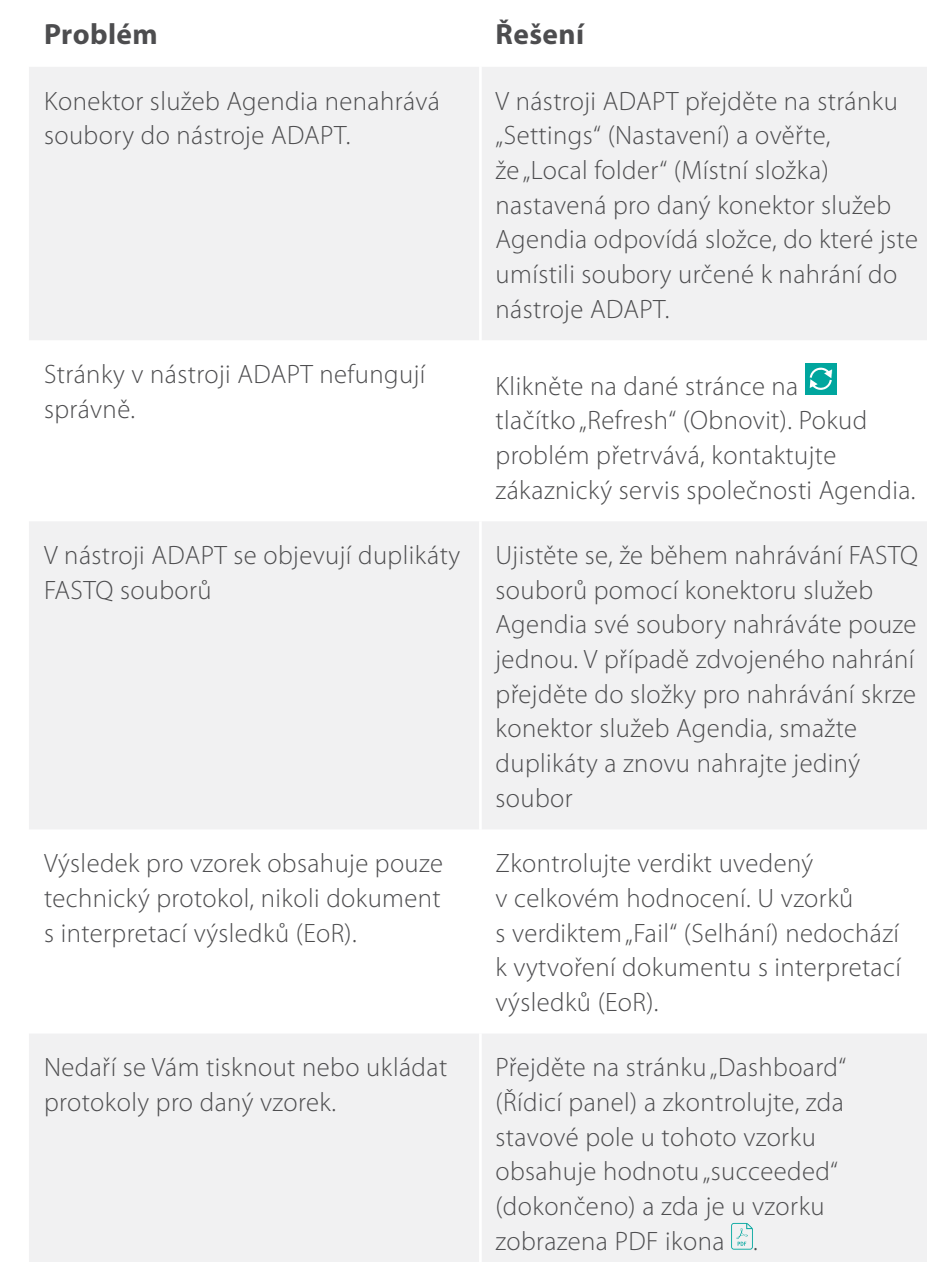

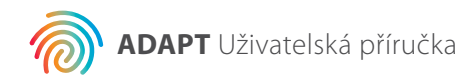

# **Různé**

#### **BEZPEČNOST**

Společnost Agendia se zavazuje chránit soukromí všech návštěvníků jejího systému ADAPT, dostupného skrze vstupní URL adresu: www.agendia. com/ADAPT. Zásady ochrany osobních údajů a Podmínky používání služeb společnosti Agendia, dostupné na adrese www.agendia.com, Vás obeznámí s konkrétními postupy a zásadami zajišťujícími bezpečnost a důvěrnost Vašich osobních údajů, jenž budete případě poskytovat. Používáním či přistupováním k Webové stránce, jakožto i konektoru služeb Agendia, nebo přenosem informací skrze konektor služeb Agendia vyjadřujete souhlas se Zásadami ochrany osobních údajů a Podmínek používání služeb naší společnosti. Pokud s podmínkami Zásad ochrany osobních údajů a Podmínek používání služeb nesouhlasíte, nepoužívejte ani nepřistupujte (či v této činnosti nepokračujte) k Webové stránce a nepřenášejte informace do našeho systému skrze konektor služeb Agendia. Dalším používáním Webové stránky a konektoru služeb Agendia, a to i poté, co naše společnost provedla případné úpravy Zásad ochrany osobních údajů a Podmínek používání služeb naší společnosti, vyjadřujete souhlas s používáním v souladu s těmito dokumenty.

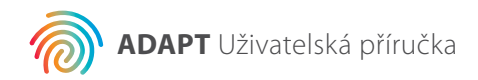

#### **SYMBOLY A VYPRŠENÍ PLATNOSTI RELACE PROHLÍŽEČE**

Po 15 minutách neaktivity v prohlížeči ukončí z bezpečnostních důvodů software automaticky Vaši relaci a odhlásí Vás ze systému. Krátce před odhlášením bude zobrazeno upozornění a položen dotaz, zda chcete zůstat i nadále přihlášeni.

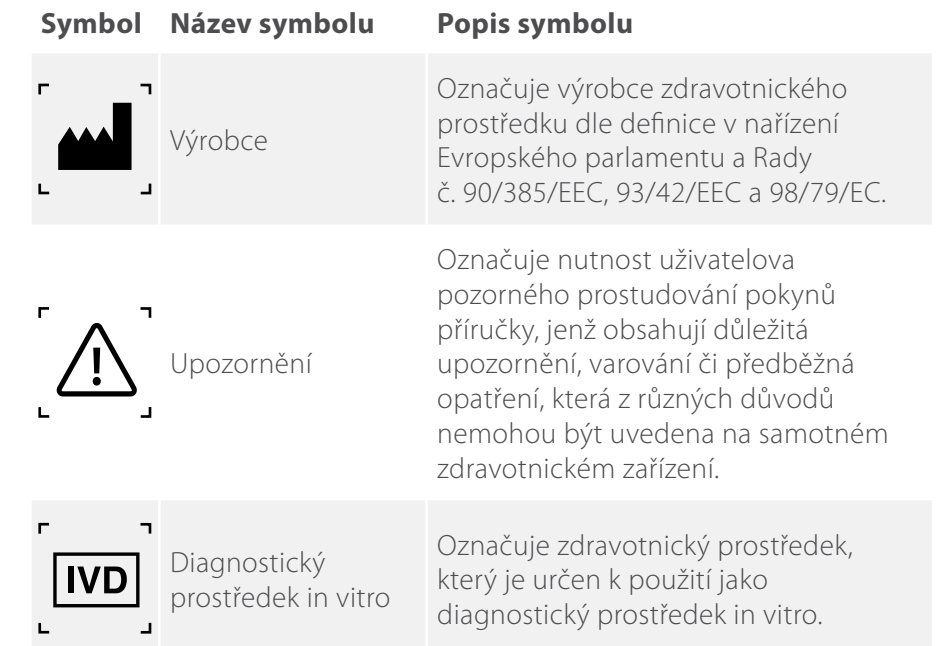

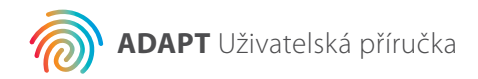

## **Asistence**

V případě dotazů ohledně výrobku prosím kontaktujte zákaznický servis společnosti Agendia e-mailem na adrese customerservice@agendia.com nebo telefonicky na čísle +31 (0) 20 462 1510, pondělí až pátek od 8:30 do 17:00 (GMT/UTC +1).

### **Reference**

- **1.** Buyse, et al. J Natl Cancer Inst. Září 2006; 6.98(17): 1183-92
- **2.** Glück S, et al. Breast Cancer Res Treat. Červen 2013;139(3):759-67
- **3.** Cardoso, F et al. N. Engl J Med. 25. srpna 2016, 375 (8): 717-29
- **4.** Whitworth P, et al. Ann Surg Oncol. (2017) 24:669–675
- **5.** Whitworth P, et al. Ann Surg Oncol. Říjen 2014;21(10):3261-7

**Číslo verze a datum vydání**

M-ROW-169-V2 (Srpen 2020)

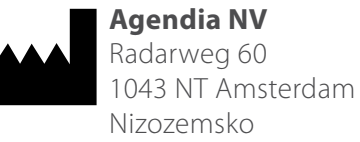

 $C \in$ 

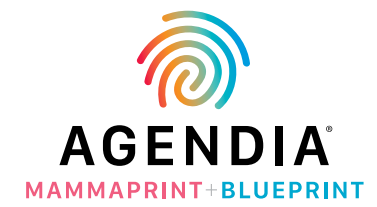

#### **© Agendia, srpen 2020. Všechna práva vyhrazena.**

Agendia®, MammaPrint® a BluePrint® jsou ochranné známky společnosti Agendia NV a/nebo jejích přidružených společností v USA. Všechny ostatní názvy a další ochranné známky jsou majetkem příslušných vlastníků. Pokyny v tomto dokumentu musí být přísně dodržovány kvalifikovaným a řádně vyškoleným personálem, aby bylo zajištěno správné a bezpečné používání zde popsaného výrobku.

NEDODRŽENÍ POŽADAVKU SEZNÁMIT SE S CELÝM OBSAHEM TEXTU A PŘÍSNĚ DODRŽOVAT VEŠKERÉ POKYNY V TOMTO TEXTU UVEDENÉ MŮŽE VÉST K POŠKOZENÍ VÝROBKU A/NEBO ZRANĚNÍ OSOB, VE SMYSLU SAMOTNÉHO UŽIVATELE NEBO JINÝCH OSOB. AGENDIA NEPŘEBÍRÁ ŽÁDNOU ODPOVĚDNOST ZA NÁSLEDKY NESPRÁVNÉHO POUŽÍVÁNÍ ZDE POPSANÝCH VÝROBKŮ (VČETNĚ JEJICH ČÁSTÍ NEBO SOFTWARU).